# **INSTRUCTION FOR ERASMUS STUDENTS HOW TO REGISTER FOR AMU PIE COURSES.**

**1. Log in**

#### **Registration for courses will be open from 8.10.2020 (12:00) until 29.10.2020.**

In order to log in to the registration system please go to: **ul.amu.edu.pl** than press **LOG IN** button on the top right corner.

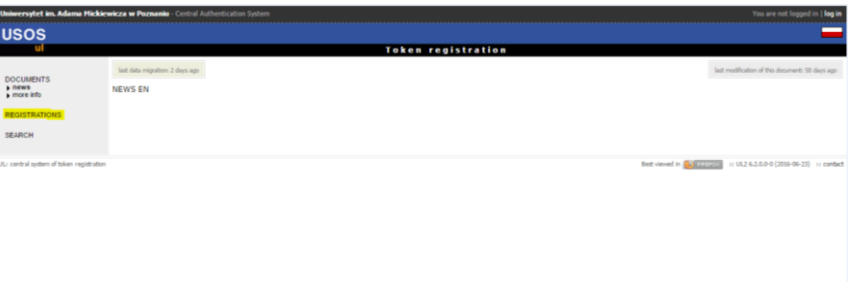

Then **write your Login in the box marked 'PESEL'** and password which was given to you in an email (exactly the same you use to log in to USOSweb). Press **LOG IN**.

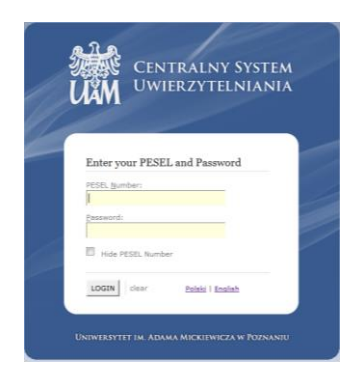

## **2. Tokens**

Each student receives 25 tokens.

One token allowes you to register for one AMU PIE course.

The amount of tokens left you can check by pressing **CART** button on the left side. Apart of that in CART you will be able to check you latest registration activities.

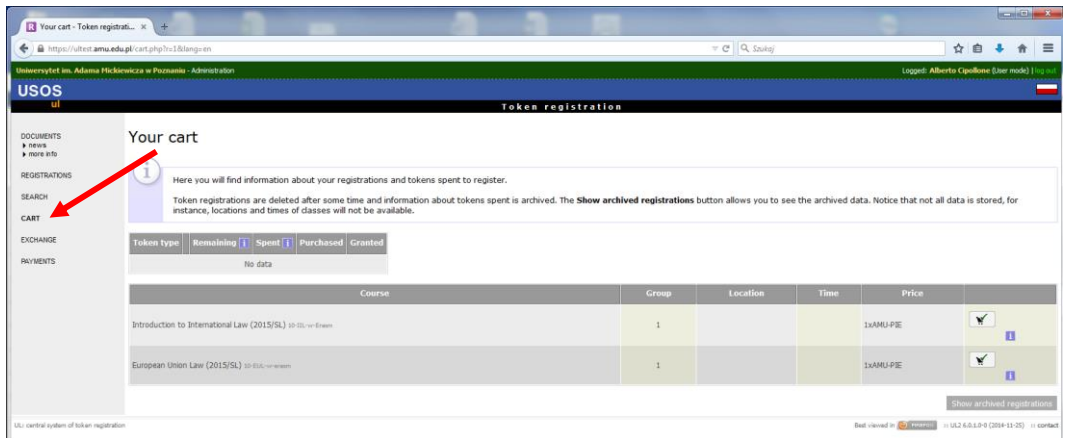

## 3. **Searching information about subjects available in registration.**

In order to check courses availability and classes schedules please go to **REGISTRATIONS.** 

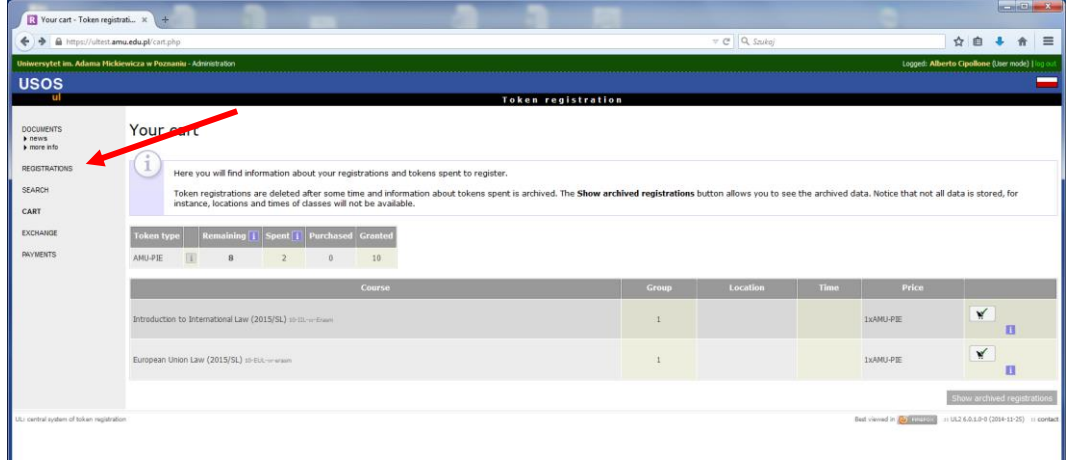

Once registration will be active you will see comment **OPEN**, information regarding registration will be headlighted in green colour. Once you will click on it, the group of AMU PIE courses will be seen.

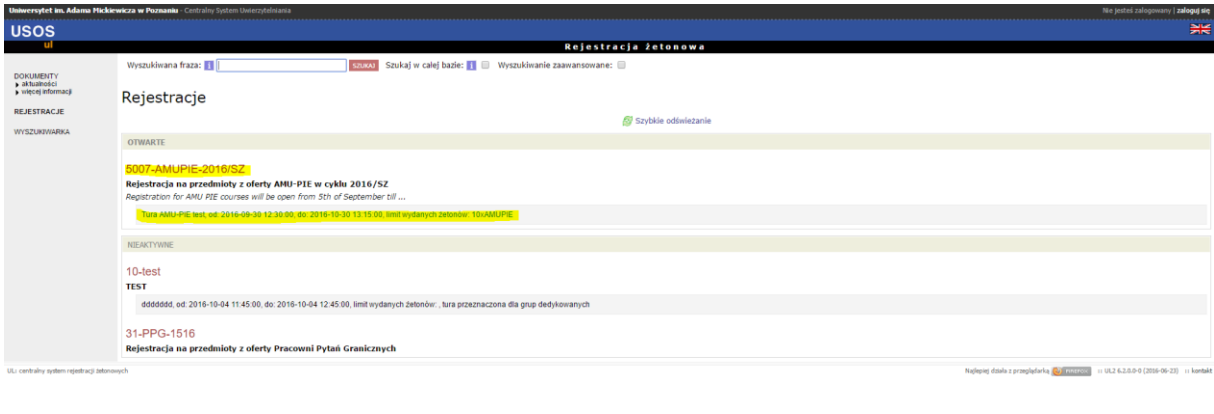

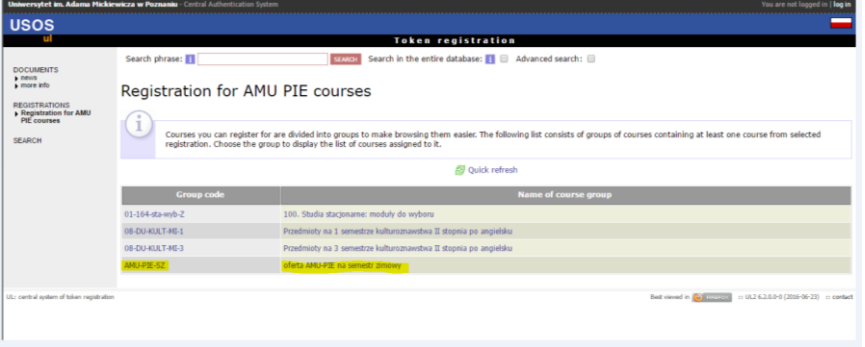

Once you will click on that group, the window with all registration offer courses will be shown.

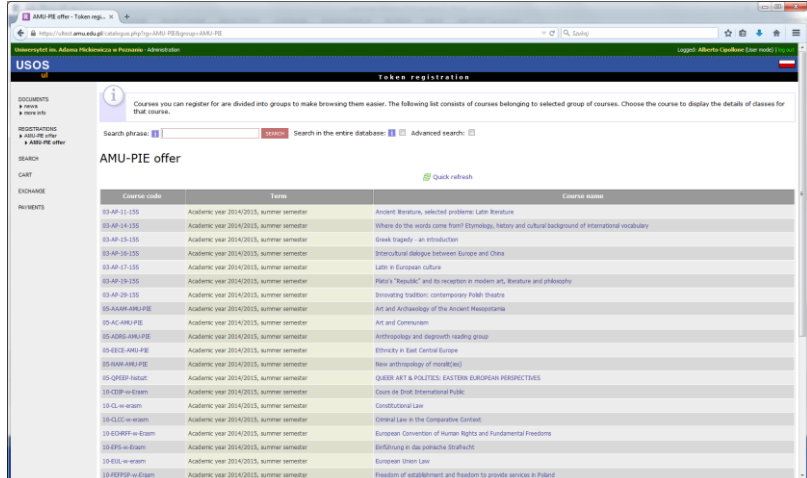

If the subject (offered) consists of two components, for example: lectures and a seminar, or a lecture and a lab class, you must register for both components.

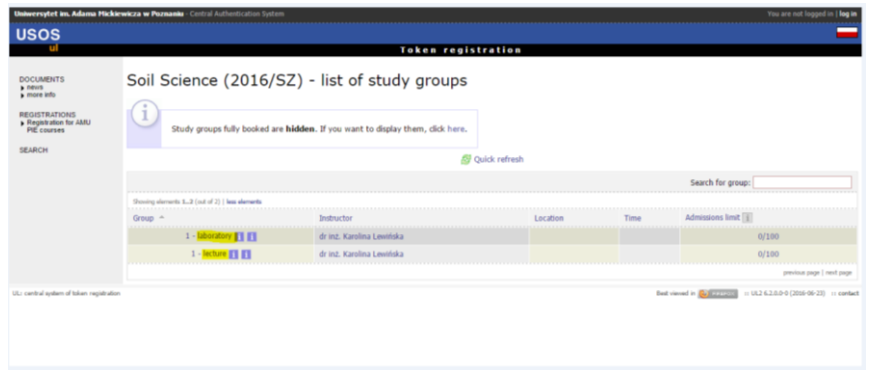

# **4. To sign up/ sign out for courses.**

Press on the subject you are interested in than press CART button if you wish to sign up.

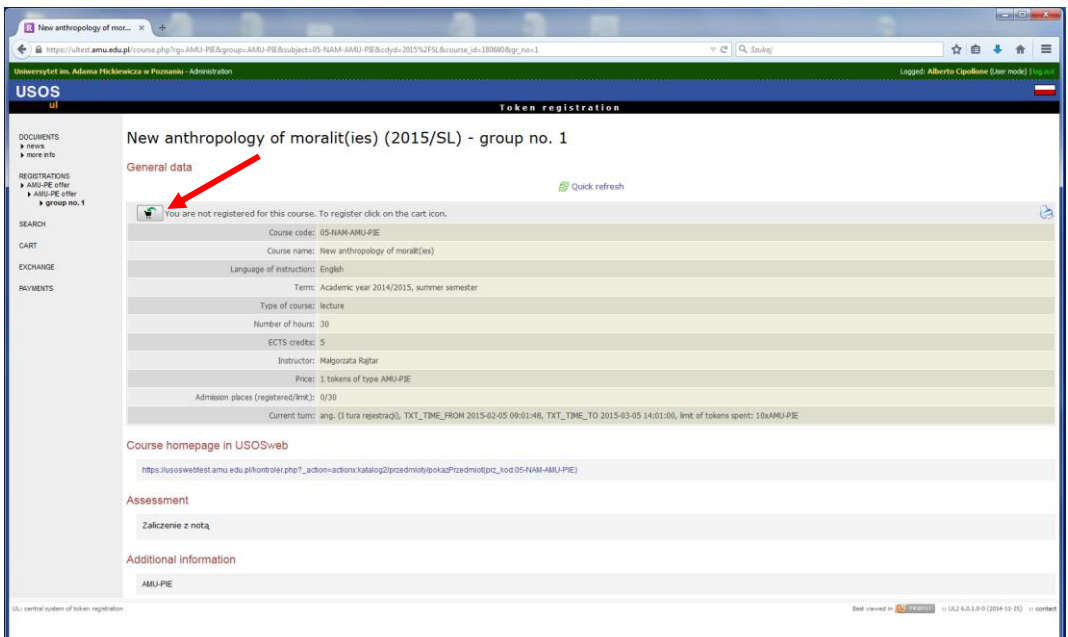

Once you will do it you will see that subject in your **CART.**

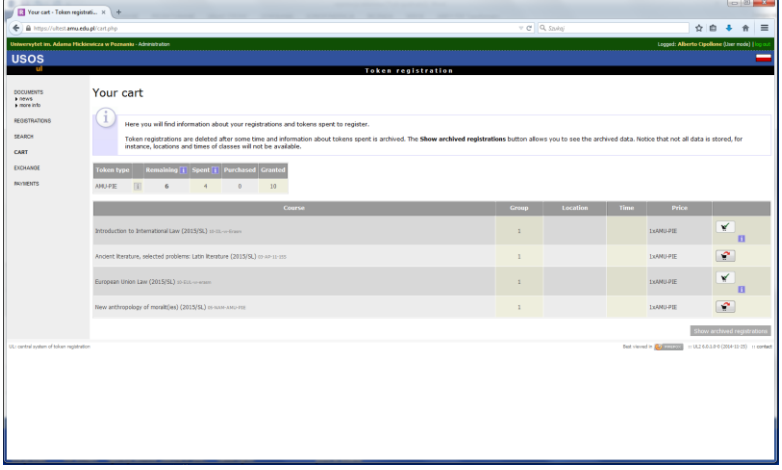

Meaning of icons :

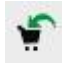

- means that student is NOT registered to that class, in order to sign up you have to press **CART** button.

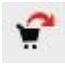

- means that student IS registered to that class, however clicking on it enables you to sign out from that class.

#### **IMPORTANT!**

Remember once registration will be active/open (from 7.10.2019 till 28.10.2019) you HAVE TO SIGN OUT from those classes you are not going to attend to. Unless you do it such course will receive state: **FAILED**.

In order to sign out press click on CART with red arrow.

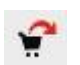

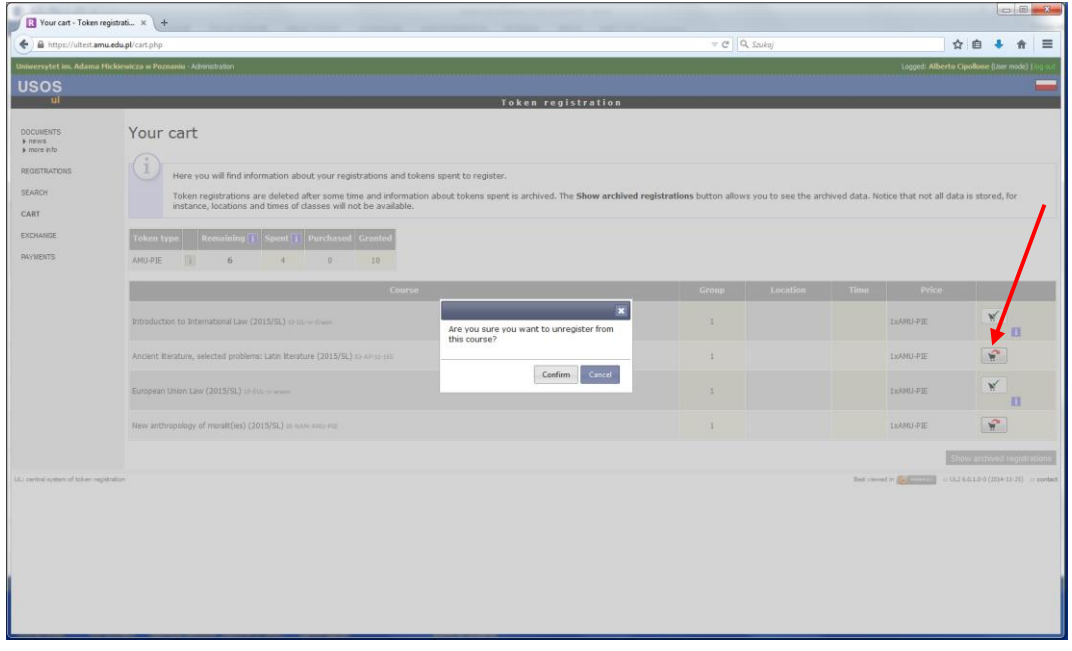